## TSND151 ファームウェア バージョンアップ手順

2018/12/7 株式会社 ATR-Promotions

TSND151 ファームウェア バージョンアップ手順について以下に示します。

## ※注意事項

## ファームウェアのバージョンアップを行うと、内蔵メモリのデータが消去されます。

- 1. ファームウェア・アップデートツールダウンロード 弊社 HP よりファームウェア・アップデートツールをダウンロードします。 ・TSND151firmwarexxxxxxxx.zip (xxxxxxxx はバージョン情報)
- 2. ダウンロードしたファイルを解凍 ダウンロードした zip ファイルを解凍します。(解凍パスワードは「atrp1300」で す。) 解凍すると以下のファイルが生成されます。 ・tsnd151\_xxxxxxxx.bin(xxxxxxxx はバージョン情報):TSND151 ファームウェア ・Tsnd151Updater.exe:アップデートツール
- 3. PC とセンサを接続

PC とセンサの接続は、有線で行う方法と、無線(Bluetooth)で行う方法がありま す。処理速度や安全性から有線接続で行うことをお勧めします。無線で行う場合は、 途中で電池がなくならないよう、充電してから実行してください。 PC とセンサの接続方法については、TSND151 スタートアップマニュアルを参照 して下さい。スタートアップマニュアルに従い、TSND151 と接続するシリアルポ ート番号を確認して下さい。

<https://atr-p.com/products/pdf/TSND151-startupmanual.pdf>

4. センサの電源 ON センサの電源を入れて下さい。 5. アップデートツール起動

アップデートツールを起動してシリアルポート番号を選択します。

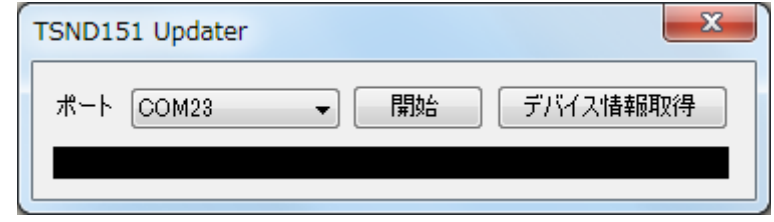

「デバイス情報取得」をクリックし正しくデバイス情報が取得できることが確認し て下さい。

6. ファームウェアアップデート 「開始」をクリックして、TSND151 ファームウェア「tsnd151\_xxxxxxxx.bin」 を選択するとアップデートが開始されます。 アップデートの進行状況が表示されます。

※アップデート中は電源を切らないように注意して下さい。

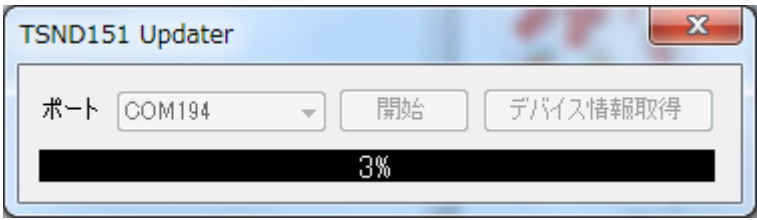

アップデートが完了すると「Complete」と表示されます。TSND151 は、紫色点 等後、電源が切れます。

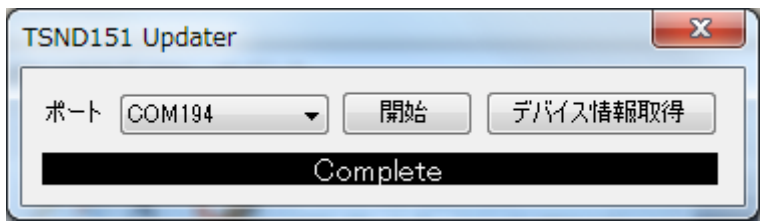

7. バージョン情報確認

再度 TSND151 の電源を ON にし、「デバイス情報取得」をクリックしバージョン 情報が更新されていることを確認して下さい。

8. お問合せ

お問合せは下記にご連絡下さい。

弊社ホームページ (https://www.atr-p.com/products/TSND121.html) のお問合せフォームよりご連絡 をお願いします。

> 〒619-0288 京都府相楽郡精華町光台 2 丁目 2 番地 2 (株) ATR-Promotions TEL:0774-95-1300 FAX:0774-95-1191